## **GUIDA OPERATIVA SCRUTINIO FINALE SCUOLA PRIMARIA**

## **\*visualizzazione obiettivo**

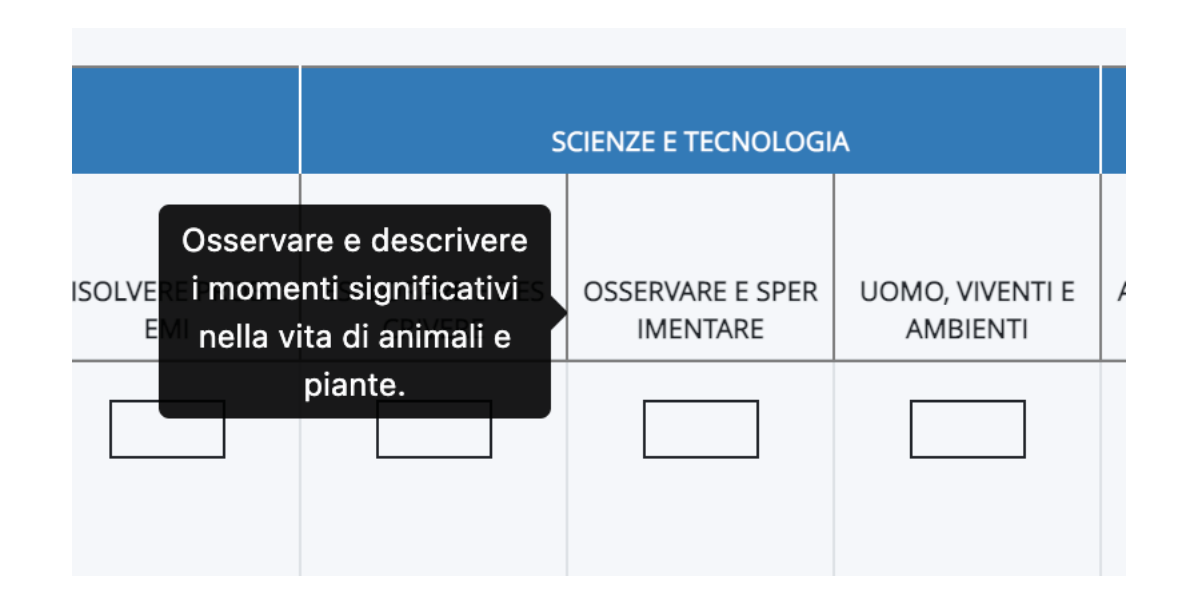

1) Accedere a Nuvola e cliccare in **Scrutinio -> Le mie proposte.**

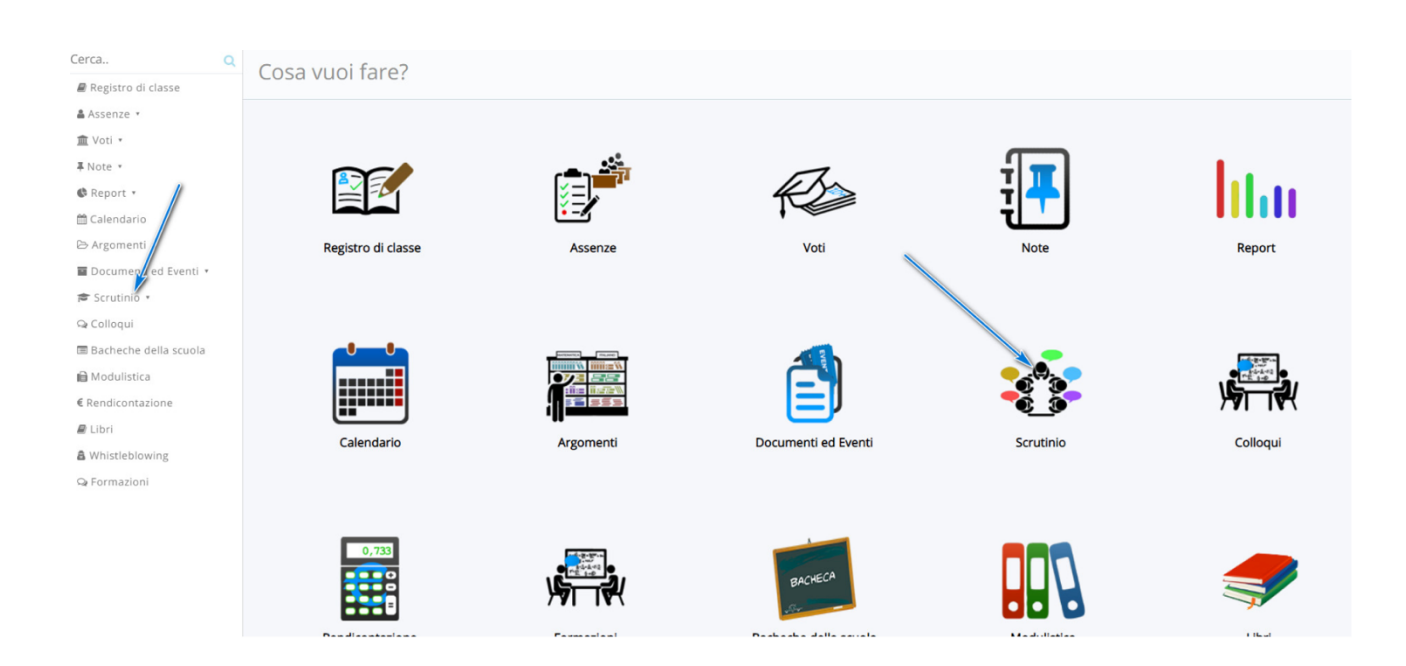

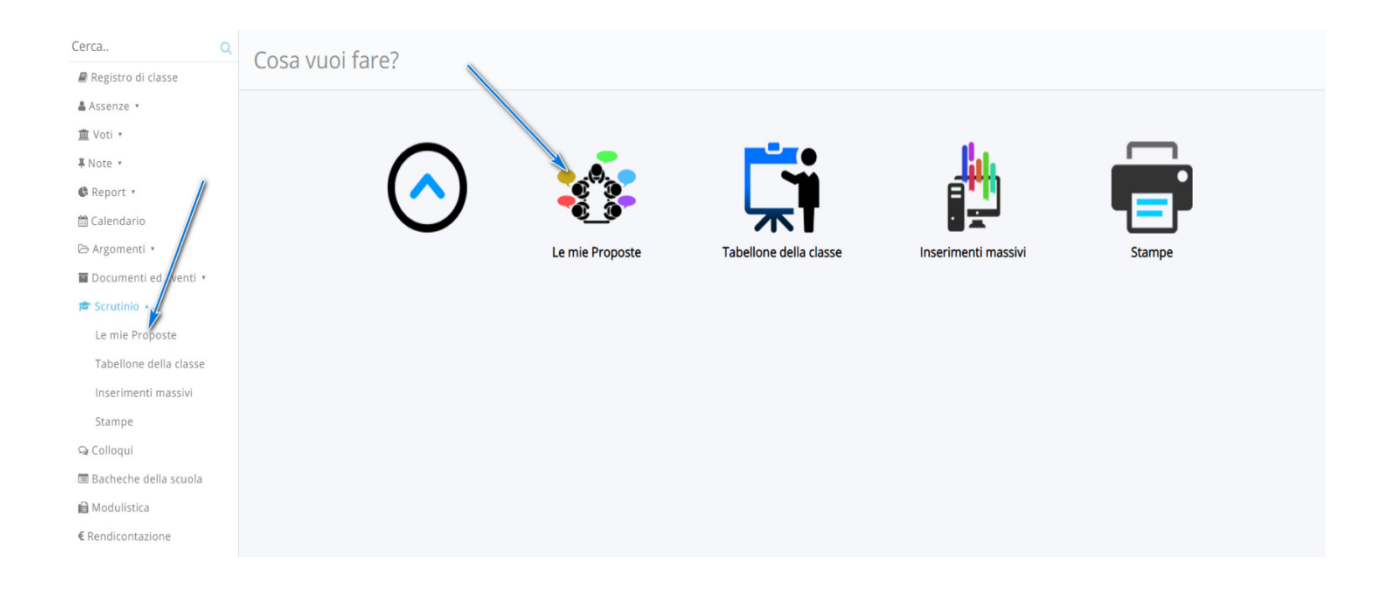

2) Seleziona nella tendina lo scrutinio di riferimento dove inserire le proposte.

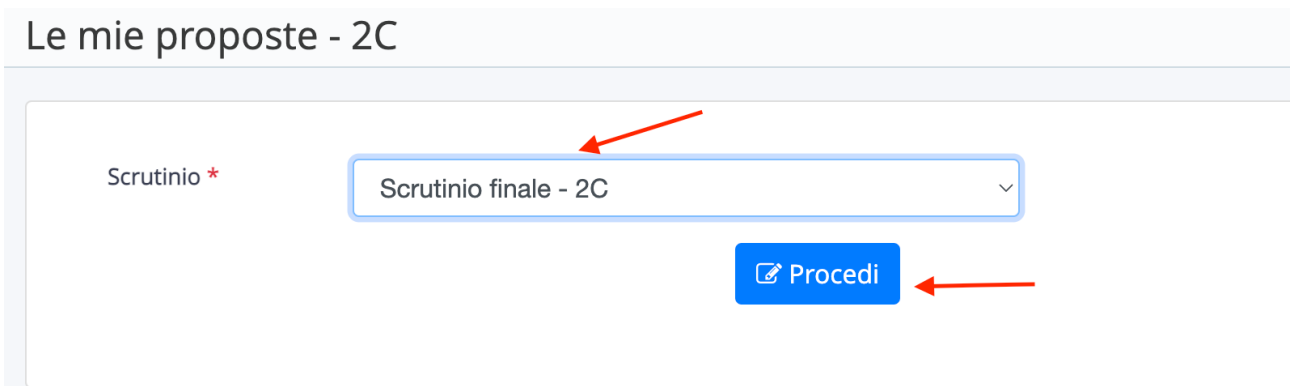

3)Nel tabellone delle proposte saranno presenti le eventuali discipline associate al docente e i relativi obiettivi creati.

Per ogni obiettivo è possibile esprimere la proposta di livello preferita. I Livelli sono espressi con una lettera:

A: avanzato

I: intermedio

B: base

PA: in via di prima acquisizione

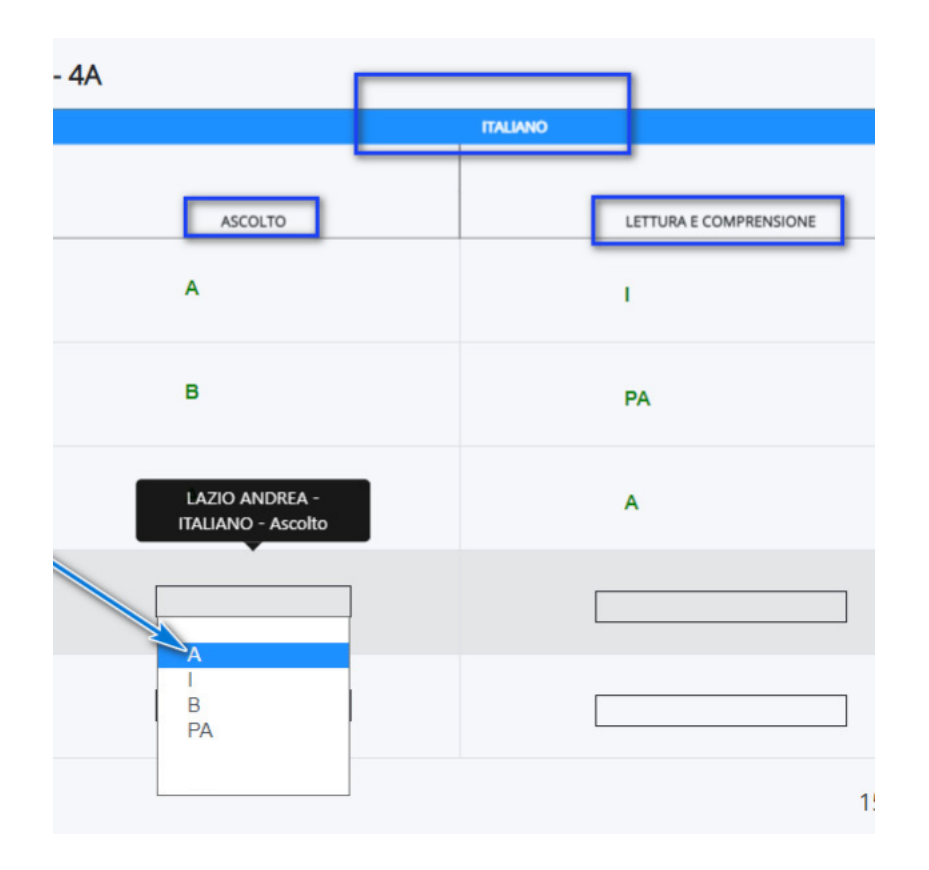

**\*Come per il primo quadrimestre, chi avesse necessità di aggiungere qualcosa o di fare una specifica, può cliccare la casella celeste che si attiva passando con il cursore del mouse a fianco a livello. Nella schermata che si aprirà sotto la voce obiettivi di apprendimento è possibile scrivere il testo. Fare applica per salvare.**

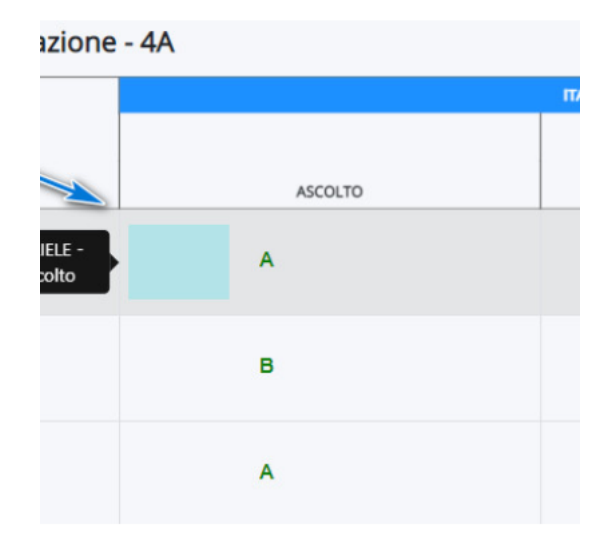

Applica (e ricordati di salvare il tabellone per salvare del tutto i dati)

## **INSERIMENTO DEI GIUDIZI GLOBALI TRAMITE LA VOCE "GIUDIZI MASSIVI"**

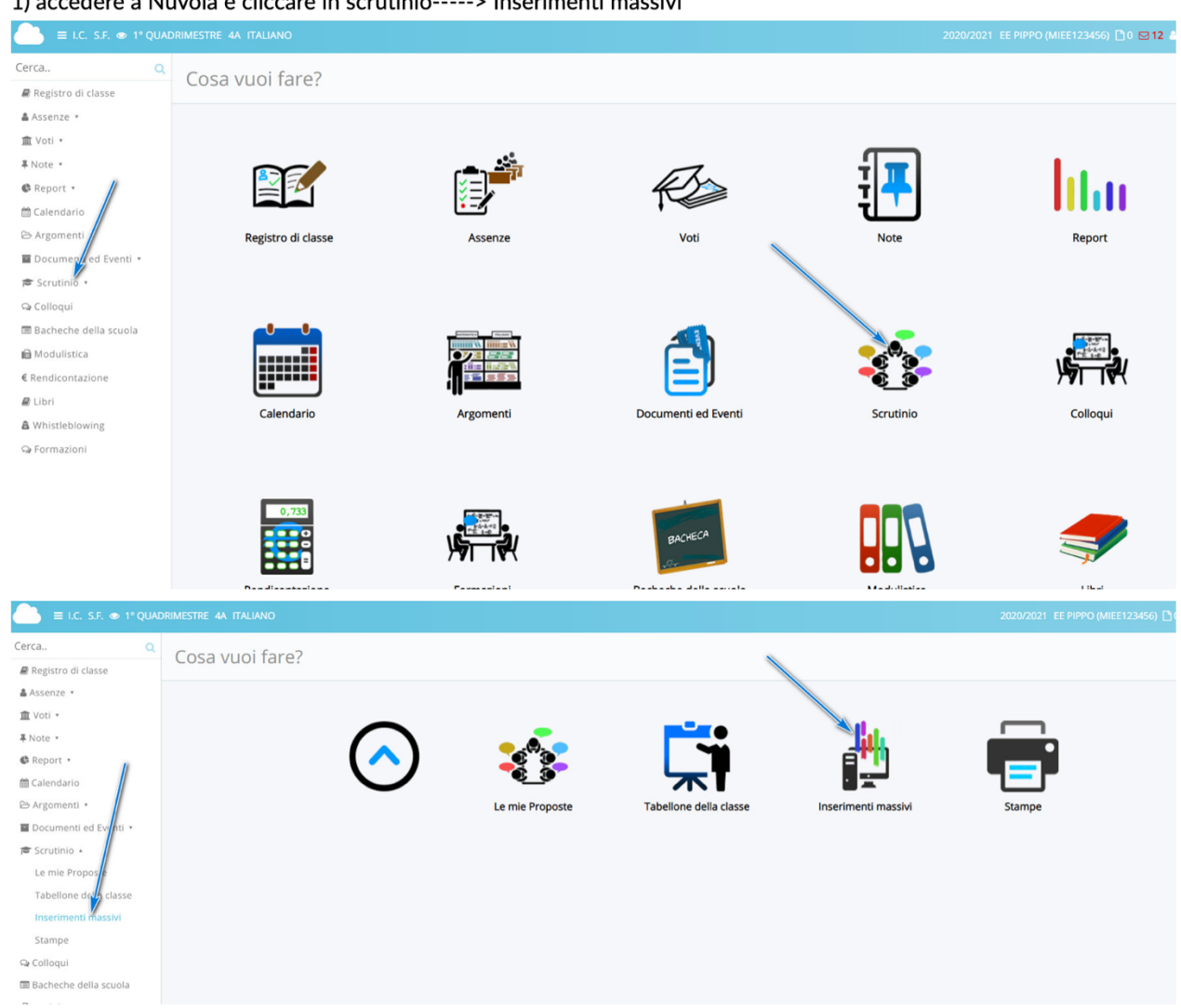

1) accedere a Nuvola e cliccare in scrutinio-----> Inserimenti massivi

Selezionare:

- a) lo scrutinio dove effettuare l'inserimento massivo
- b) scegliere per quale funzione usare l'inserimento massivo
- c) cliccare in procedi

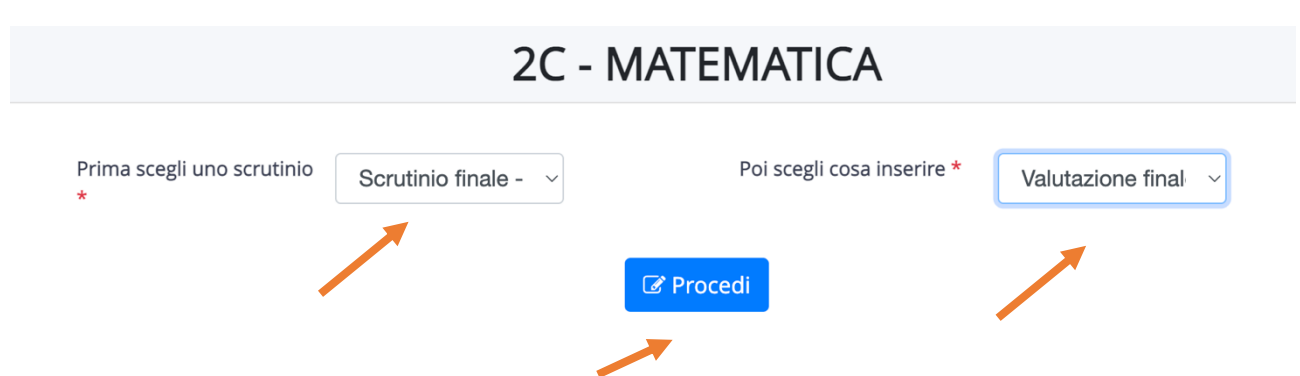

Per ogni alunno è necessario cliccare sul riquadro bianco a destra del nome e cognome dell'alunno per aprire l'area di inserimento.

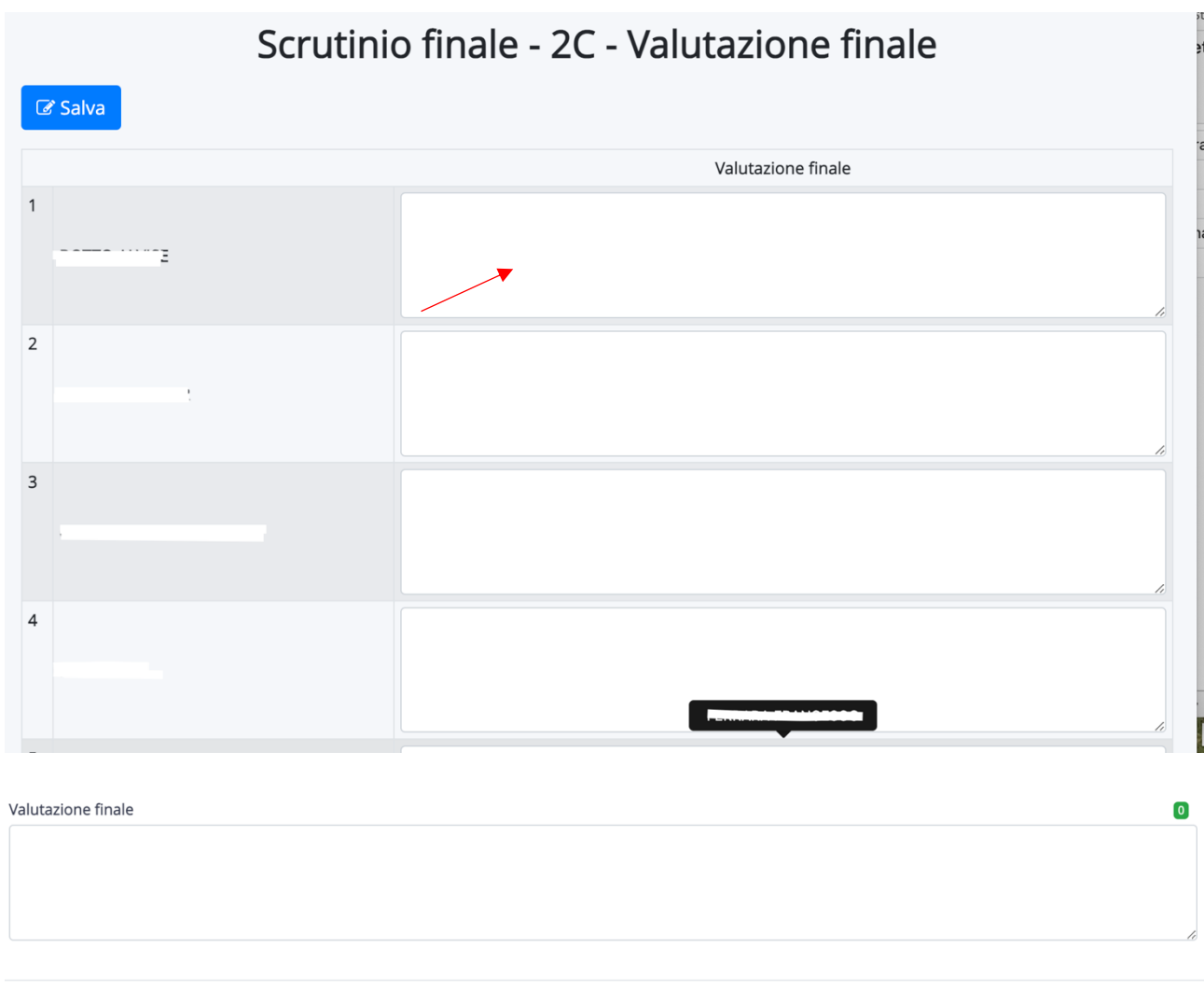

Applica (e ricordati di salvare il tabellone per salvare del tutto i dati)

Dopo aver inserito il testo cliccare "Applica". Completato l'inserimento fare **Salva.** Accedendo al tabellone gli inserimenti massivi saranno già disponibili per ogni alunno.